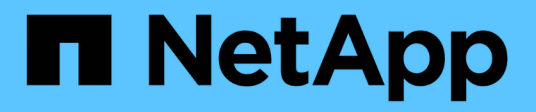

## **Procedure di manutenzione della rete**

StorageGRID 11.5

NetApp April 11, 2024

This PDF was generated from https://docs.netapp.com/it-it/storagegrid-115/maintain/updating-subnetsfor-grid-network.html on April 11, 2024. Always check docs.netapp.com for the latest.

# **Sommario**

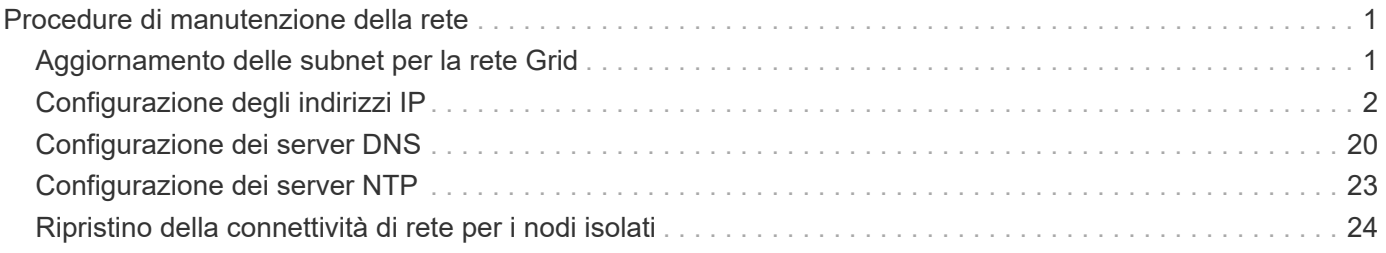

# <span id="page-2-0"></span>**Procedure di manutenzione della rete**

È possibile configurare l'elenco delle subnet sulla rete griglia o aggiornare gli indirizzi IP, i server DNS o i server NTP per il sistema StorageGRID.

## **Scelte**

- ["Aggiornamento delle subnet per la rete Grid"](#page-2-1)
- ["Configurazione degli indirizzi IP"](#page-3-0)
- ["Configurazione dei server DNS"](#page-21-0)
- ["Configurazione dei server NTP"](#page-24-0)
- ["Ripristino della connettività di rete per i nodi isolati"](#page-25-0)

## <span id="page-2-1"></span>**Aggiornamento delle subnet per la rete Grid**

StorageGRID mantiene un elenco delle subnet di rete utilizzate per comunicare tra i nodi della griglia sulla rete (eth0). Queste voci includono le subnet utilizzate per la rete griglia da ciascun sito nel sistema StorageGRID, nonché le subnet utilizzate per NTP, DNS, LDAP o altri server esterni a cui si accede tramite il gateway della rete griglia. Quando si aggiungono nodi griglia o un nuovo sito in un'espansione, potrebbe essere necessario aggiornare o aggiungere sottoreti alla rete Grid.

## **Di cosa hai bisogno**

- È necessario accedere a Grid Manager utilizzando un browser supportato.
- È necessario disporre dell'autorizzazione Maintenance (manutenzione) o Root Access (accesso root).
- È necessario disporre della passphrase di provisioning.
- È necessario disporre degli indirizzi di rete, in notazione CIDR, delle subnet che si desidera configurare.

## **A proposito di questa attività**

Se si sta eseguendo un'attività di espansione che include l'aggiunta di una nuova subnet, è necessario aggiungere la nuova subnet della griglia prima di avviare la procedura di espansione.

## **Fasi**

1. Selezionare **manutenzione** > **rete** > **rete griglia**.

#### **Grid Network**

Configure the subnets that are used on the Grid Network. These entries typically include the subnets for the Grid Network (eth0) for each site in your StorageGRID system as well as any subnets for NTP, DNS, LDAP, or other external servers accessed through the Grid Network gateway.

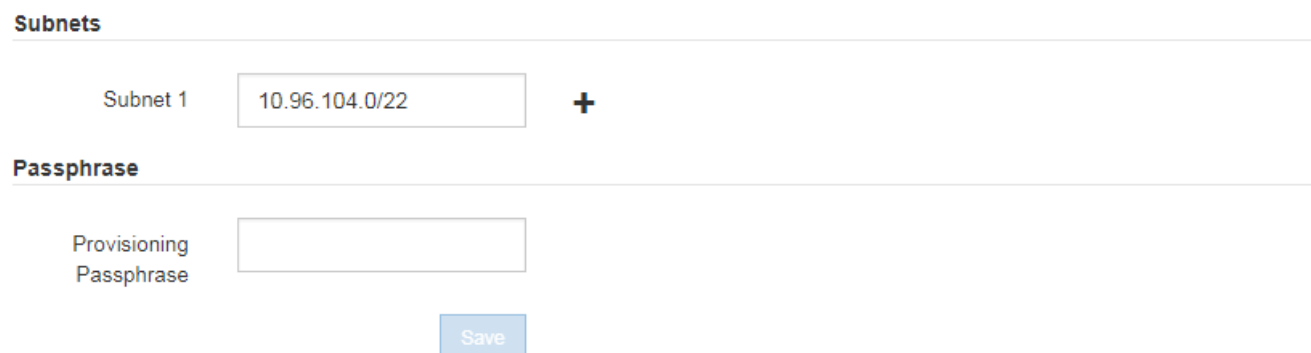

2. Nell'elenco delle subnet, fare clic sul segno più per aggiungere una nuova subnet nella notazione CIDR.

Ad esempio, immettere 10.96.104.0/22.

3. Inserire la passphrase di provisioning e fare clic su **Save** (Salva).

Le subnet specificate vengono configurate automaticamente per il sistema StorageGRID.

## <span id="page-3-0"></span>**Configurazione degli indirizzi IP**

È possibile eseguire la configurazione di rete configurando gli indirizzi IP per i nodi della griglia utilizzando lo strumento Change IP (Modifica IP).

È necessario utilizzare lo strumento Change IP per apportare la maggior parte delle modifiche alla configurazione di rete impostata inizialmente durante l'implementazione della griglia. Le modifiche manuali che utilizzano i comandi e i file di rete Linux standard potrebbero non propagarsi a tutti i servizi StorageGRID e non persistere tra gli aggiornamenti, i riavvii o le procedure di ripristino dei nodi.

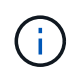

Se si desidera modificare l'indirizzo IP Grid Network per tutti i nodi della griglia, utilizzare la procedura speciale per le modifiche a livello di griglia.

#### ["Modifica degli indirizzi IP per tutti i nodi della griglia"](#page-17-0)

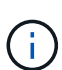

Se si apportano modifiche solo all'elenco subnet di rete griglia, utilizzare Grid Manager per aggiungere o modificare la configurazione di rete. In caso contrario, utilizzare lo strumento Change IP se Grid Manager non è accessibile a causa di un problema di configurazione di rete o se si stanno eseguendo contemporaneamente modifiche al routing Grid Network e altre modifiche di rete.

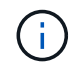

La procedura di modifica dell'IP può essere una procedura di interruzione. Alcune parti della griglia potrebbero non essere disponibili fino a quando non viene applicata la nuova configurazione.

#### **Interfacce Ethernet**

L'indirizzo IP assegnato a eth0 è sempre l'indirizzo IP Grid Network del nodo Grid. L'indirizzo IP assegnato a eth1 è sempre l'indirizzo IP Admin Network del nodo della griglia. L'indirizzo IP assegnato a eth2 è sempre l'indirizzo IP della rete client del nodo della griglia.

Si noti che su alcune piattaforme, come le appliance StorageGRID, eth0, eth1 ed eth2 potrebbero essere interfacce aggregate composte da bridge o legami subordinati di interfacce fisiche o VLAN. Su queste piattaforme, la scheda **SSM** > **Resources** potrebbe visualizzare l'indirizzo IP di rete Grid, Admin e Client assegnato ad altre interfacce oltre a eth0, eth1 o eth2.

## **DHCP**

È possibile configurare DHCP solo durante la fase di implementazione. Non è possibile impostare DHCP durante la configurazione. Se si desidera modificare gli indirizzi IP, le subnet mask e i gateway predefiniti per un nodo griglia, è necessario utilizzare le procedure di modifica dell'indirizzo IP. Utilizzando lo strumento Change IP, gli indirizzi DHCP diventano statici.

## **Gruppi ad alta disponibilità (ha)**

- Non è possibile modificare l'indirizzo IP di rete del client al di fuori della subnet di un gruppo ha configurato sull'interfaccia di rete del client.
- Non è possibile modificare l'indirizzo IP di rete del client con il valore di un indirizzo IP virtuale esistente assegnato da un gruppo ha configurato sull'interfaccia di rete del client.
- Non è possibile modificare l'indirizzo IP della rete Grid al di fuori della subnet di un gruppo ha configurato sull'interfaccia di rete Grid.
- Non è possibile modificare l'indirizzo IP della rete Grid con il valore di un indirizzo IP virtuale esistente assegnato da un gruppo ha configurato sull'interfaccia di rete Grid.

## **Scelte**

- ["Modifica della configurazione di rete di un nodo"](#page-4-0)
- ["Aggiunta o modifica degli elenchi di subnet nella rete di amministrazione"](#page-9-0)
- ["Aggiunta o modifica degli elenchi di subnet nella rete griglia"](#page-13-0)
- ["Linux: Aggiunta di interfacce a un nodo esistente"](#page-16-0)
- ["Modifica degli indirizzi IP per tutti i nodi della griglia"](#page-17-0)

## <span id="page-4-0"></span>**Modifica della configurazione di rete di un nodo**

È possibile modificare la configurazione di rete di uno o più nodi utilizzando lo strumento Change IP. È possibile modificare la configurazione di Grid Network o aggiungere, modificare o rimuovere le reti Admin o Client.

## **Di cosa hai bisogno**

È necessario disporre di Passwords.txt file.

#### **A proposito di questa attività**

**Linux:** se si aggiunge un nodo Grid alla rete di amministrazione o alla rete client per la prima volta e non si è precedentemente configurato ADMIN\_NETWORK\_TARGET o CLIENT\_NETWORK\_TARGET nel file di configurazione del nodo, è necessario farlo ora.

Consultare le istruzioni per l'installazione di StorageGRID relative al sistema operativo in uso.

**Appliance:** sulle appliance StorageGRID, se il client o la rete amministrativa non sono stati configurati nel programma di installazione dell'appliance StorageGRID durante l'installazione iniziale, la rete non può essere aggiunta utilizzando solo il tool Cambia IP. Innanzitutto, è necessario impostare l'appliance in modalità di manutenzione, configurare i collegamenti, ripristinare la normale modalità operativa dell'appliance e utilizzare lo strumento Change IP per modificare la configurazione di rete. Consultare la procedura per la configurazione dei collegamenti di rete nelle istruzioni di installazione e manutenzione dell'appliance.

È possibile modificare l'indirizzo IP, la subnet mask, il gateway o il valore MTU per uno o più nodi su qualsiasi rete.

È inoltre possibile aggiungere o rimuovere un nodo da una rete client o da una rete amministrativa:

- È possibile aggiungere un nodo a una rete client o a una rete amministrativa aggiungendo un indirizzo IP/subnet mask su tale rete al nodo.
- È possibile rimuovere un nodo da una rete client o da una rete amministrativa eliminando l'indirizzo IP/subnet mask del nodo sulla rete.

I nodi non possono essere rimossi dalla rete griglia.

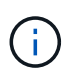

Gli swap degli indirizzi IP non sono consentiti. Se è necessario scambiare indirizzi IP tra nodi di rete, è necessario utilizzare un indirizzo IP intermedio temporaneo.

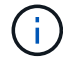

Se è attivato il Single Sign-on (SSO) per il sistema StorageGRID e si sta modificando l'indirizzo IP di un nodo di amministrazione, tenere presente che qualsiasi trust della parte che si basa configurato utilizzando l'indirizzo IP del nodo di amministrazione (invece del nome di dominio completo, come consigliato) non sarà valido. Non sarà più possibile accedere al nodo. Subito dopo aver modificato l'indirizzo IP, è necessario aggiornare o riconfigurare il trust della parte di supporto del nodo in Active Directory Federation Services (ad FS) con il nuovo indirizzo IP. Consultare le istruzioni per l'amministrazione di StorageGRID.

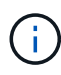

Le modifiche apportate alla rete utilizzando lo strumento Cambia IP vengono propagate al firmware del programma di installazione delle appliance StorageGRID. In questo modo, se il software StorageGRID viene reinstallato su un'appliance o se un'appliance viene messa in modalità di manutenzione, la configurazione di rete sarà corretta.

#### **Fasi**

- 1. Accedere al nodo di amministrazione principale:
	- a. Immettere il seguente comando: ssh admin@*primary\_Admin\_Node\_IP*
	- b. Immettere la password elencata in Passwords.txt file.
	- c. Immettere il seguente comando per passare a root: su -
	- d. Immettere la password elencata in Passwords.txt file.

Una volta effettuato l'accesso come root, il prompt cambia da  $\zeta$  a. #.

- 2. Avviare lo strumento Change IP immettendo il seguente comando: change-ip
- 3. Inserire la passphrase di provisioning quando richiesto.

Viene visualizzato il menu principale.

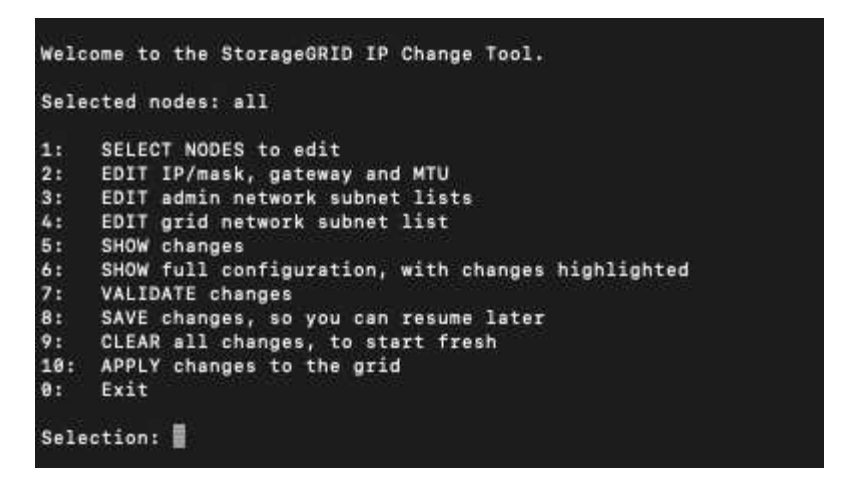

- 4. Se si desidera, selezionare **1** per scegliere i nodi da aggiornare. Quindi selezionare una delle seguenti opzioni:
	- **1**: Nodo singolo selezionare per nome
	- **2**: Nodo singolo selezionare per sito, quindi per nome
	- **3**: Nodo singolo selezionare in base all'IP corrente
	- **4**: Tutti i nodi di un sito
	- **5**: Tutti i nodi della griglia

**Nota:** se si desidera aggiornare tutti i nodi, lasciare selezionato "tutti".

Una volta effettuata la selezione, viene visualizzato il menu principale, con il campo **Selected Nodes** (nodi selezionati) aggiornato per riflettere la scelta. Tutte le azioni successive vengono eseguite solo sui nodi visualizzati.

- 5. Nel menu principale, selezionare l'opzione **2** per modificare le informazioni relative a IP/mask, gateway e MTU per i nodi selezionati.
	- a. Selezionare la rete in cui si desidera apportare le modifiche:
		- **1**: Rete di rete
		- **2**: Rete amministrativa
		- **3**: Rete client
		- **4**: Tutte le reti dopo aver effettuato la selezione, il prompt visualizza il nome del nodo, il nome della rete (griglia, Amministratore o Client), il tipo di dati (IP/mask, Gateway o MTU) e il valore corrente.

Se si modificano l'indirizzo IP, la lunghezza del prefisso, il gateway o la MTU di un'interfaccia configurata con DHCP, l'interfaccia diventa statica. Quando si sceglie di modificare un'interfaccia configurata da DHCP, viene visualizzato un avviso per informare l'utente che l'interfaccia passerà a static (statica).

Interfacce configurate come fixed impossibile modificare.

- b. Per impostare un nuovo valore, immetterlo nel formato indicato per il valore corrente.
- c. Per lasciare invariato il valore corrente, premere **Invio**.
- d. Se il tipo di dati è IP/mask, È possibile eliminare la rete Admin o Client dal nodo immettendo **d** o **0.0.0.0/0**.

e. Dopo aver modificato tutti i nodi che si desidera modificare, immettere **q** per tornare al menu principale.

Le modifiche vengono mantenute fino a quando non vengono cancellate o applicate.

- 6. Per rivedere le modifiche, selezionare una delle seguenti opzioni:
	- **5**: Mostra le modifiche nell'output isolato per mostrare solo l'elemento modificato. Le modifiche sono evidenziate in verde (aggiunte) o in rosso (eliminazioni), come mostrato nell'output di esempio:

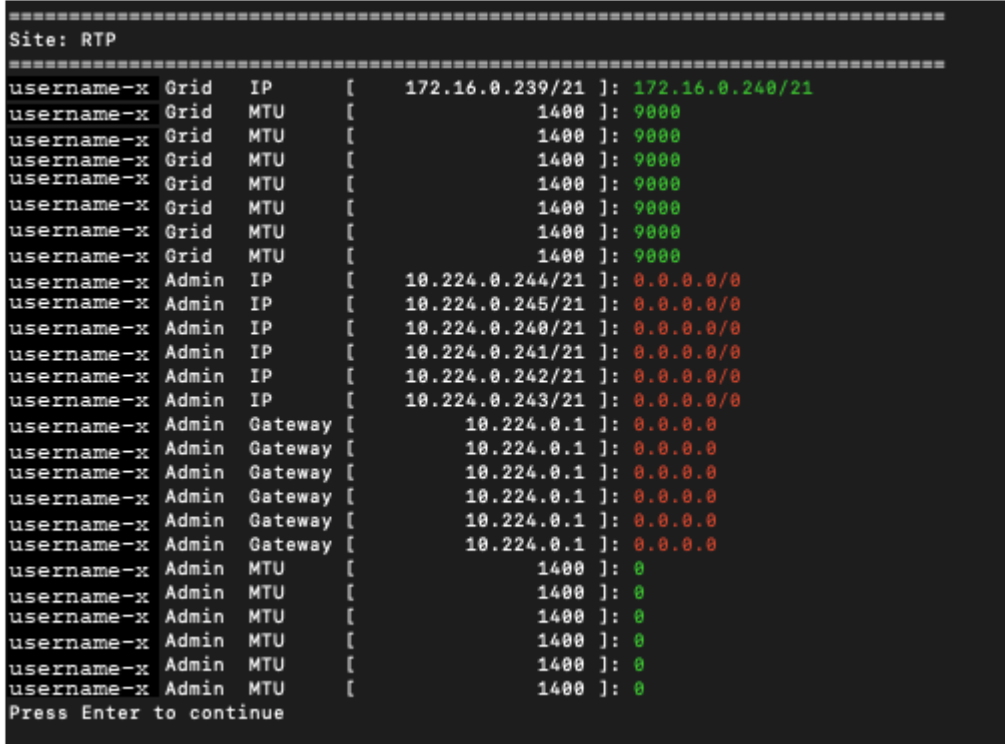

◦ **6**: Mostra le modifiche nell'output che visualizza la configurazione completa. Le modifiche sono evidenziate in verde (aggiunte) o in rosso (eliminazioni).

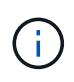

Alcune interfacce della riga di comando potrebbero mostrare aggiunte ed eliminazioni utilizzando la formattazione strikehrough. La corretta visualizzazione dipende dal client terminale che supporta le sequenze di escape VT100 necessarie.

7. Selezionare l'opzione **7** per convalidare tutte le modifiche.

Questa convalida garantisce che le regole per le reti Grid, Admin e Client, come ad esempio il mancato utilizzo di sottoreti sovrapposte, non vengano violate.

In questo esempio, la convalida ha restituito errori.

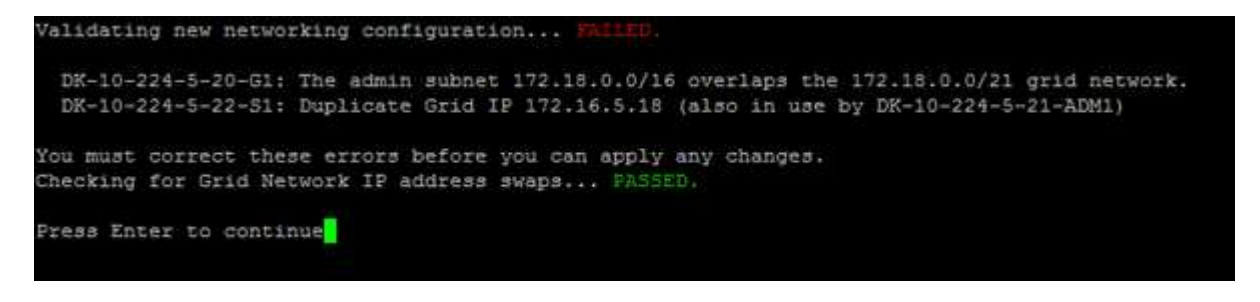

In questo esempio, la convalida è stata superata.

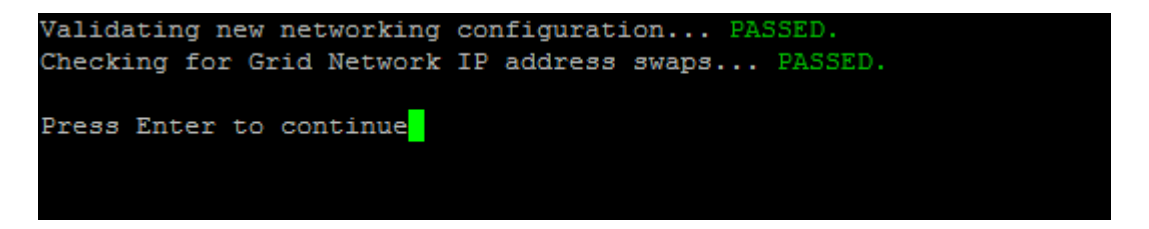

- 8. Una volta superata la convalida, scegliere una delle seguenti opzioni:
	- **8**: Salva le modifiche non applicate.

Questa opzione consente di uscire dallo strumento Change IP e di avviarlo di nuovo in un secondo momento, senza perdere alcuna modifica non applicata.

- **10**: Applicare la nuova configurazione di rete.
- 9. Se è stata selezionata l'opzione **10**, scegliere una delle seguenti opzioni:
	- **Apply**: Applica le modifiche immediatamente e riavvia automaticamente ogni nodo, se necessario.

Se la nuova configurazione di rete non richiede modifiche fisiche, selezionare **Apply** (Applica) per applicare le modifiche immediatamente. I nodi verranno riavviati automaticamente, se necessario. Verranno visualizzati i nodi che devono essere riavviati.

◦ **Fase**: Applicare le modifiche al successivo riavvio manuale dei nodi.

Se è necessario apportare modifiche alla configurazione di rete fisica o virtuale per il funzionamento della nuova configurazione di rete, utilizzare l'opzione **stage**, arrestare i nodi interessati, apportare le necessarie modifiche fisiche di rete e riavviare i nodi interessati. Se si seleziona **Apply** (Applica) senza apportare prima queste modifiche alla rete, le modifiche non vengono eseguite correttamente.

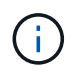

Se si utilizza l'opzione **stage**, è necessario riavviare il nodo il prima possibile dopo lo staging per ridurre al minimo le interruzioni.

◦ **CANCEL** (Annulla): Non apportare modifiche alla rete in questo momento.

Se non si è a conoscenza del fatto che le modifiche proposte richiedono il riavvio dei nodi, è possibile posticipare le modifiche per ridurre al minimo l'impatto sull'utente. Selezionando **CANCEL** si torna al menu principale e si conservano le modifiche in modo da poterle applicare in un secondo momento.

Quando si seleziona **Apply** o **Stage**, viene generato un nuovo file di configurazione di rete, viene eseguito il provisioning e i nodi vengono aggiornati con nuove informazioni di lavoro.

Durante il provisioning, l'output visualizza lo stato man mano che vengono applicati gli aggiornamenti.

```
Generating new grid networking description file...
Running provisioning...
Updating grid network configuration on Name
```
Dopo l'applicazione o lo staging delle modifiche, viene generato un nuovo pacchetto di ripristino in seguito

alla modifica della configurazione della griglia.

- 10. Se si seleziona **fase**, seguire questi passaggi al termine del provisioning:
	- a. Apportare le modifiche di rete fisiche o virtuali richieste.

**Modifiche fisiche alla rete**: Apportare le modifiche fisiche necessarie alla rete, spegnendo il nodo in modo sicuro, se necessario.

**Linux**: Se si aggiunge il nodo a una rete amministrativa o a una rete client per la prima volta, assicurarsi di aver aggiunto l'interfaccia come descritto in "aggiunta di interfacce a un nodo esistente".

- a. Riavviare i nodi interessati.
- 11. Selezionare **0** per uscire dallo strumento Change IP una volta completate le modifiche.
- 12. Scarica un nuovo pacchetto di ripristino da Grid Manager.
	- a. Selezionare **manutenzione** > **sistema** > **pacchetto di ripristino**.
	- b. Inserire la passphrase di provisioning.

#### **Informazioni correlate**

["Linux: Aggiunta di interfacce a un nodo esistente"](#page-16-0)

["Installare Red Hat Enterprise Linux o CentOS"](https://docs.netapp.com/it-it/storagegrid-115/rhel/index.html)

["Installare Ubuntu o Debian"](https://docs.netapp.com/it-it/storagegrid-115/ubuntu/index.html)

["SG100 SG1000 Services appliance"](https://docs.netapp.com/it-it/storagegrid-115/sg100-1000/index.html)

["Appliance di storage SG6000"](https://docs.netapp.com/it-it/storagegrid-115/sg6000/index.html)

["Appliance di storage SG5700"](https://docs.netapp.com/it-it/storagegrid-115/sg5700/index.html)

["Amministrare StorageGRID"](https://docs.netapp.com/it-it/storagegrid-115/admin/index.html)

["Configurazione degli indirizzi IP"](#page-3-0)

## <span id="page-9-0"></span>**Aggiunta o modifica degli elenchi di subnet nella rete di amministrazione**

È possibile aggiungere, eliminare o modificare le subnet nell'elenco subnet di rete amministrativa di uno o più nodi.

#### **Di cosa hai bisogno**

• È necessario disporre di Passwords.txt file.

È possibile aggiungere, eliminare o modificare le subnet in tutti i nodi dell'elenco subnet di rete amministrativa.

#### **Fasi**

- 1. Accedere al nodo di amministrazione principale:
	- a. Immettere il seguente comando: ssh admin@*primary\_Admin\_Node\_IP*
	- b. Immettere la password elencata in Passwords.txt file.
	- c. Immettere il seguente comando per passare a root: su -

d. Immettere la password elencata in Passwords.txt file.

Una volta effettuato l'accesso come root, il prompt cambia da \$ a. #.

- 2. Avviare lo strumento Change IP immettendo il seguente comando: change-ip
- 3. Inserire la passphrase di provisioning quando richiesto.

Viene visualizzato il menu principale.

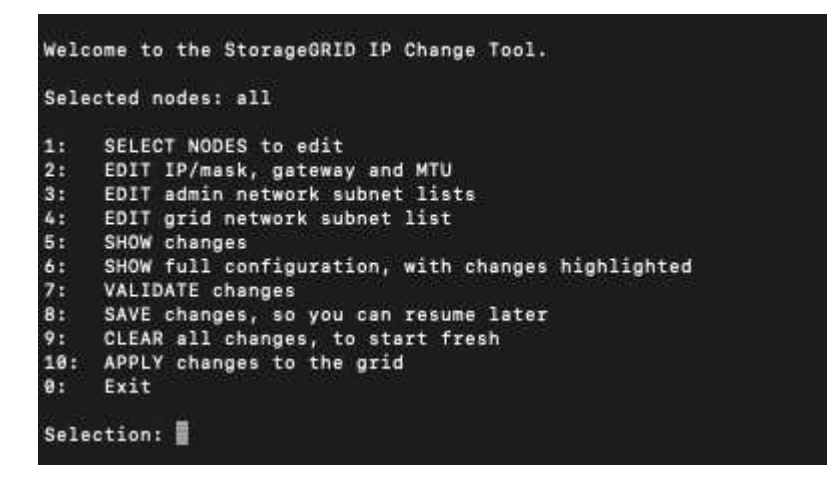

- 4. Facoltativamente, limitare le reti/nodi su cui vengono eseguite le operazioni. Scegliere una delle seguenti opzioni:
	- Selezionare i nodi da modificare scegliendo **1**, se si desidera filtrare su nodi specifici su cui eseguire l'operazione. Selezionare una delle seguenti opzioni:
		- **1**: Nodo singolo (selezionare per nome)
		- **2**: Nodo singolo (selezionare per sito, quindi per nome)
		- **3**: Nodo singolo (selezionato in base all'IP corrente)
		- **4**: Tutti i nodi di un sito
		- **5**: Tutti i nodi della griglia
		- **0**: Torna indietro
	- Consenti a "tutti" di rimanere selezionato. Una volta effettuata la selezione, viene visualizzata la schermata del menu principale. Il campo Selected Nodes (nodi selezionati) riflette la nuova selezione e ora tutte le operazioni selezionate verranno eseguite solo su questo elemento.
- 5. Nel menu principale, selezionare l'opzione per modificare le subnet per la rete amministrativa (opzione **3**).
- 6. Scegliere una delle seguenti opzioni:
	- Per aggiungere una subnet, immettere il seguente comando: add CIDR
	- Per eliminare una subnet, immettere il seguente comando: del CIDR
	- Impostare l'elenco delle subnet immettendo questo comando: set CIDR

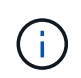

Per tutti i comandi, è possibile inserire più indirizzi utilizzando questo formato: add CIDR, CIDR

Esempio: add 172.14.0.0/16, 172.15.0.0/16, 172.16.0.0/16

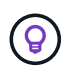

È possibile ridurre la quantità di digitazione richiesta utilizzando "freccia verso l'alto" per richiamare i valori precedentemente digitati al prompt di immissione corrente e, se necessario, modificarli.

L'esempio riportato di seguito mostra l'aggiunta di subnet all'elenco subnet di rete amministrativa:

```
Editing: Admin Network Subnet List for node DK-10-224-5-20-G1
Press <enter> to use the list as shown
Use up arrow to recall a previously typed value, which you can then edit
Use 'add <CIDR> [, <CIDR>]' to add subnets <CIDR> [, <CIDR>] to the list
Use 'del <CIDR> [, <CIDR>]' to delete subnets <CIDR> [, <CIDR>] from the list
Use 'set <CIDR> [, <CIDR>]' to set the list to the given list
Use q to complete the editing session early and return to the previous menu
DK-10-224-5-20-G110.0.0.0/8172.19.0.0/16
 172.21.0.0/16
 172.20.0.0/16
[add/del/set/quit <CIDR>, ...]: add 172.14.0.0/16, 172.15.0.0/16
```
7. Una volta pronti, inserire **q** per tornare alla schermata del menu principale. Le modifiche vengono mantenute fino a quando non vengono cancellate o applicate.

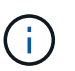

Se è stata selezionata una delle modalità di selezione del nodo "all" nel passaggio 2, premere **Invio** (senza **q**) per passare al nodo successivo nell'elenco.

- 8. Scegliere una delle seguenti opzioni:
	- Selezionare l'opzione **5** per visualizzare le modifiche nell'output isolato in modo da visualizzare solo l'elemento modificato. Le modifiche sono evidenziate in verde (aggiunte) o in rosso (eliminazioni), come mostrato nell'esempio riportato di seguito:

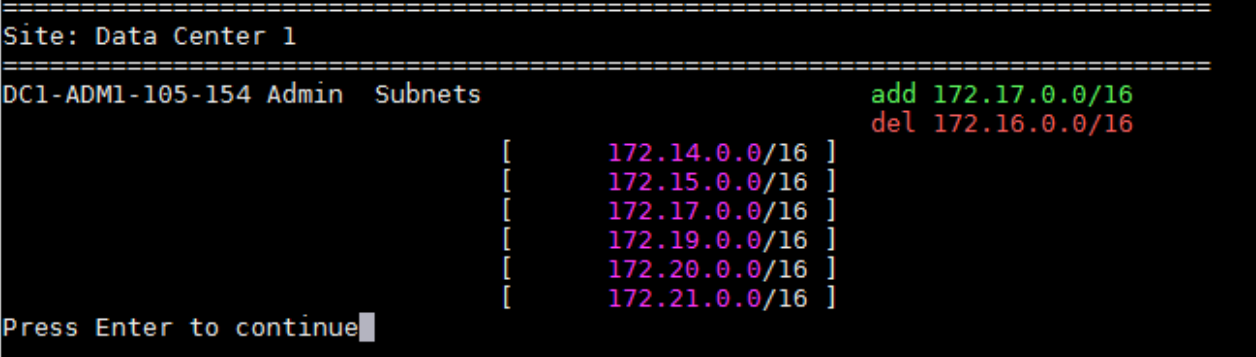

◦ Selezionare l'opzione **6** per visualizzare le modifiche nell'output che visualizza la configurazione completa. Le modifiche sono evidenziate in verde (aggiunte) o in rosso (eliminazioni). **Nota:** alcuni emulatori di terminali potrebbero mostrare aggiunte ed eliminazioni utilizzando la formattazione strikehrough.

Quando si tenta di modificare l'elenco delle subnet, viene visualizzato il seguente messaggio:

CAUTION: The Admin Network subnet list on the node might contain /32 subnets derived from automatically applied routes that are not persistent. Host routes (/32 subnets) are applied automatically if the IP addresses provided for external services such as NTP or DNS are not reachable using default StorageGRID routing, but are reachable using a different interface and gateway. Making and applying changes to the subnet list will make all automatically applied subnets persistent. If you do not want that to happen, delete the unwanted subnets before applying changes. If you know that all /32 subnets in the list were added intentionally, you can ignore this caution.

Se non sono state assegnate in modo specifico le subnet NTP e DNS dei server a una rete, StorageGRID crea automaticamente un percorso host (/32) per la connessione. Se, ad esempio, si preferisce un percorso /16 o /24 per la connessione in uscita a un server DNS o NTP, eliminare il percorso /32 creato automaticamente e aggiungere i percorsi desiderati. Se non si elimina la route host creata automaticamente, questa verrà persistente dopo aver apportato eventuali modifiche all'elenco delle subnet.

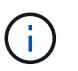

Sebbene sia possibile utilizzare questi percorsi host rilevati automaticamente, in generale è necessario configurare manualmente i percorsi DNS e NTP per garantire la connettività.

9. Selezionare l'opzione **7** per convalidare tutte le modifiche in fasi.

Questa convalida garantisce il rispetto delle regole per le reti Grid, Admin e Client, ad esempio l'utilizzo di sottoreti sovrapposte.

10. Se si desidera, selezionare l'opzione **8** per salvare tutte le modifiche in più fasi e tornare in seguito per continuare ad apportare le modifiche.

Questa opzione consente di uscire dallo strumento Change IP e di avviarlo di nuovo in un secondo momento, senza perdere alcuna modifica non applicata.

- 11. Effettuare una delle seguenti operazioni:
	- Selezionare l'opzione **9** se si desidera annullare tutte le modifiche senza salvare o applicare la nuova configurazione di rete.
	- Selezionare l'opzione **10** se si desidera applicare le modifiche e fornire la nuova configurazione di rete. Durante il provisioning, l'output visualizza lo stato man mano che gli aggiornamenti vengono applicati, come mostrato nell'output di esempio seguente:

```
Generating new grid networking description file...
Running provisioning...
Updating grid network configuration on Name
```
12. Scarica un nuovo pacchetto di ripristino da Grid Manager.

- a. Selezionare **manutenzione** > **sistema** > **pacchetto di ripristino**.
- b. Inserire la passphrase di provisioning.

#### **Informazioni correlate**

["Configurazione degli indirizzi IP"](#page-3-0)

## <span id="page-13-0"></span>**Aggiunta o modifica degli elenchi di subnet nella rete griglia**

È possibile utilizzare lo strumento Change IP per aggiungere o modificare le subnet nella rete griglia.

#### **Di cosa hai bisogno**

• Hai il Passwords.txt file.

#### **A proposito di questa attività**

È possibile aggiungere, eliminare o modificare le subnet nell'elenco subnet di rete griglia. Le modifiche influiscono sul routing su tutti i nodi della griglia.

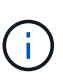

Se si apportano modifiche solo all'elenco subnet di rete griglia, utilizzare Grid Manager per aggiungere o modificare la configurazione di rete. In caso contrario, utilizzare lo strumento Change IP se Grid Manager non è accessibile a causa di un problema di configurazione di rete o se si stanno eseguendo contemporaneamente modifiche al routing Grid Network e altre modifiche di rete.

#### **Fasi**

- 1. Accedere al nodo di amministrazione principale:
	- a. Immettere il seguente comando: ssh admin@*primary\_Admin\_Node\_IP*
	- b. Immettere la password elencata in Passwords.txt file.
	- c. Immettere il seguente comando per passare a root: su -
	- d. Immettere la password elencata in Passwords.txt file.

Una volta effettuato l'accesso come root, il prompt cambia da \$ a. #.

- 2. Avviare lo strumento Change IP immettendo il seguente comando: change-ip
- 3. Inserire la passphrase di provisioning quando richiesto.

Viene visualizzato il menu principale.

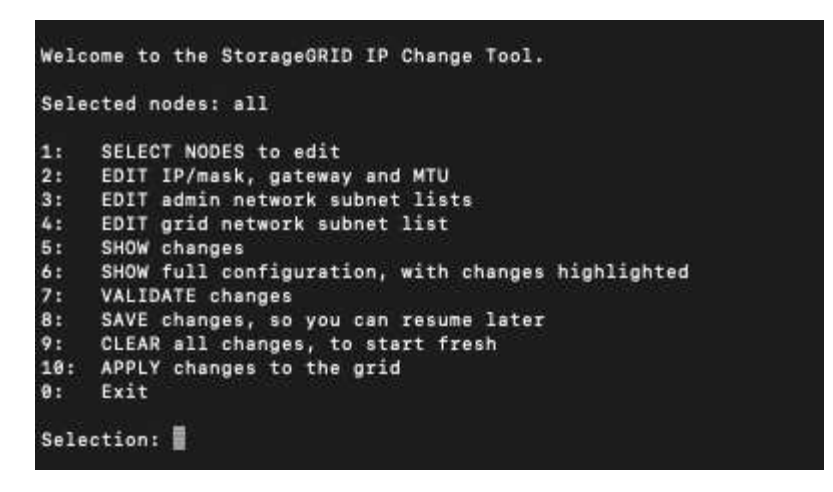

4. Nel menu principale, selezionare l'opzione per modificare le subnet per Grid Network (opzione **4**).

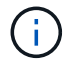

Le modifiche apportate all'elenco di subnet di rete griglia sono a livello di griglia.

- 5. Scegliere una delle seguenti opzioni:
	- Per aggiungere una subnet, immettere il seguente comando: add CIDR
	- Per eliminare una subnet, immettere il seguente comando: del CIDR
	- Impostare l'elenco delle subnet immettendo questo comando: set CIDR

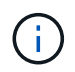

Per tutti i comandi, è possibile inserire più indirizzi utilizzando questo formato: add CIDR, CIDR

Esempio: add 172.14.0.0/16, 172.15.0.0/16, 172.16.0.0/16

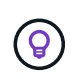

È possibile ridurre la quantità di digitazione richiesta utilizzando "freccia verso l'alto" per richiamare i valori precedentemente digitati al prompt di immissione corrente e, se necessario, modificarli.

L'input di esempio riportato di seguito mostra l'impostazione delle subnet per l'elenco di subnet di rete griglia:

```
Editing: Grid Network Subnet List
Press <enter> to use the list as shown
Use up arrow to recall a previously typed value, which you can then edit
Use 'add <CIDR> [, <CIDR>]' to add subnets <CIDR> [, <CIDR>] to the list
Use 'del <CIDR> [, <CIDR>]' to delete subnets <CIDR> [, <CIDR>] from the list
Use 'set <CIDR> [, <CIDR>]' to set the list to the given list
Use q to complete the editing session early and return to the previous menu
Grid Network Subnet List
 172.16.0.0/21
 172.17.0.0/21
  172.18.0.0/21
 192.168.0.0/21
[add/del/set/quit <CIDR>, ...]: set 172.30.0.0/21, 172.31.0.0/21, 192.168.0.0/21
```
- 6. Una volta pronti, inserire **q** per tornare alla schermata del menu principale. Le modifiche vengono mantenute fino a quando non vengono cancellate o applicate.
- 7. Scegliere una delle seguenti opzioni:
	- Selezionare l'opzione **5** per visualizzare le modifiche nell'output isolato in modo da visualizzare solo l'elemento modificato. Le modifiche sono evidenziate in verde (aggiunte) o in rosso (eliminazioni), come mostrato nell'esempio riportato di seguito:

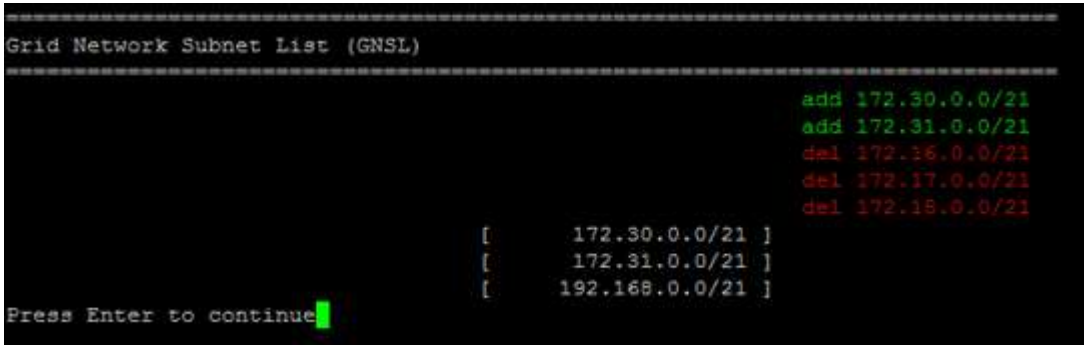

◦ Selezionare l'opzione **6** per visualizzare le modifiche nell'output che visualizza la configurazione completa. Le modifiche sono evidenziate in verde (aggiunte) o in rosso (eliminazioni).

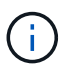

Alcune interfacce della riga di comando potrebbero mostrare aggiunte ed eliminazioni utilizzando la formattazione strikehrough.

8. Selezionare l'opzione **7** per convalidare tutte le modifiche in fasi.

Questa convalida garantisce il rispetto delle regole per le reti Grid, Admin e Client, ad esempio l'utilizzo di sottoreti sovrapposte.

9. Se si desidera, selezionare l'opzione **8** per salvare tutte le modifiche in più fasi e tornare in seguito per continuare ad apportare le modifiche.

Questa opzione consente di uscire dallo strumento Change IP e di avviarlo di nuovo in un secondo momento, senza perdere alcuna modifica non applicata.

- 10. Effettuare una delle seguenti operazioni:
	- Selezionare l'opzione **9** se si desidera annullare tutte le modifiche senza salvare o applicare la nuova configurazione di rete.
	- Selezionare l'opzione **10** se si desidera applicare le modifiche e fornire la nuova configurazione di rete. Durante il provisioning, l'output visualizza lo stato man mano che gli aggiornamenti vengono applicati, come mostrato nell'output di esempio seguente:

```
Generating new grid networking description file...
Running provisioning...
Updating grid network configuration on Name
```
11. Se è stata selezionata l'opzione **10** quando si apportano modifiche alla rete griglia, selezionare una delle seguenti opzioni:

◦ **Apply**: Applica le modifiche immediatamente e riavvia automaticamente ogni nodo, se necessario.

Se la nuova configurazione di rete funziona contemporaneamente alla vecchia configurazione di rete senza modifiche esterne, è possibile utilizzare l'opzione **Apply** per una modifica della configurazione completamente automatica.

◦ **Fase**: Applicare le modifiche al successivo riavvio dei nodi.

Se è necessario apportare modifiche alla configurazione di rete fisica o virtuale per il funzionamento della nuova configurazione di rete, utilizzare l'opzione **stage**, arrestare i nodi interessati, apportare le necessarie modifiche fisiche di rete e riavviare i nodi interessati.

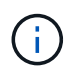

Se si utilizza l'opzione **stage**, è necessario riavviare il nodo il prima possibile dopo lo staging per ridurre al minimo le interruzioni.

◦ **CANCEL** (Annulla): Non apportare modifiche alla rete in questo momento.

Se non si è a conoscenza del fatto che le modifiche proposte richiedono il riavvio dei nodi, è possibile posticipare le modifiche per ridurre al minimo l'impatto sull'utente. Selezionando **CANCEL** si torna al menu principale e si conservano le modifiche in modo da poterle applicare in un secondo momento.

Dopo l'applicazione o lo staging delle modifiche, viene generato un nuovo pacchetto di ripristino in seguito alla modifica della configurazione della griglia.

- 12. Se la configurazione viene interrotta a causa di errori, sono disponibili le seguenti opzioni:
	- Per interrompere la procedura di modifica dell'indirizzo IP e tornare al menu principale, immettere **a**.
	- Per riprovare l'operazione non riuscita, immettere **r**.
	- Per passare all'operazione successiva, immettere **c**.

L'operazione non riuscita può essere rieseguita in un secondo momento selezionando l'opzione **10** (Applica modifiche) dal menu principale. La procedura di modifica dell'IP non sarà completa fino a quando tutte le operazioni non saranno state completate correttamente.

- Se è stato necessario intervenire manualmente (ad esempio per riavviare un nodo) e si è certi che l'azione che lo strumento ritiene non sia riuscita sia stata completata correttamente, immettere **f** per contrassegnarla come riuscita e passare all'operazione successiva.
- 13. Scarica un nuovo pacchetto di ripristino da Grid Manager.
	- a. Selezionare **manutenzione** > **sistema** > **pacchetto di ripristino**.
	- b. Inserire la passphrase di provisioning.

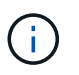

Il file del pacchetto di ripristino deve essere protetto perché contiene chiavi di crittografia e password che possono essere utilizzate per ottenere dati dal sistema StorageGRID.

#### **Informazioni correlate**

["Configurazione degli indirizzi IP"](#page-3-0)

## <span id="page-16-0"></span>**Linux: Aggiunta di interfacce a un nodo esistente**

Se si desidera aggiungere un'interfaccia a un nodo basato su Linux che non è stato installato inizialmente, è necessario utilizzare questa procedura.

Se NON sono stati configurati ADMIN\_NETWORK\_TARGET o CLIENT\_NETWORK\_TARGET nel file di configurazione del nodo sull'host Linux durante l'installazione, utilizzare questa procedura per aggiungere l'interfaccia. Per ulteriori informazioni sul file di configurazione del nodo, consultare le istruzioni di installazione di StorageGRID per il sistema operativo Linux in uso.

["Installare Red Hat Enterprise Linux o CentOS"](https://docs.netapp.com/it-it/storagegrid-115/rhel/index.html)

#### ["Installare Ubuntu o Debian"](https://docs.netapp.com/it-it/storagegrid-115/ubuntu/index.html)

Questa procedura viene eseguita sul server Linux che ospita il nodo che richiede la nuova assegnazione di rete, non all'interno del nodo. Questa procedura aggiunge l'interfaccia solo al nodo; si verifica un errore di convalida se si tenta di specificare altri parametri di rete.

Per fornire le informazioni di indirizzamento, è necessario utilizzare lo strumento Change IP (Modifica IP). Consultare le informazioni sulla modifica della configurazione di rete di un nodo.

["Modifica della configurazione di rete di un nodo"](#page-4-0)

#### **Fasi**

- 1. Accedere al server Linux che ospita il nodo che richiede la nuova assegnazione di rete.
- 2. Modificare il file di configurazione del nodo in /etc/storagegrid/nodes/*node-name*.conf.

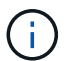

Non specificare altri parametri di rete, altrimenti si verificherà un errore di convalida.

a. Aggiungere la nuova destinazione di rete.

CLIENT\_NETWORK\_TARGET = bond0.3206

b. Facoltativo: Aggiungere un indirizzo MAC.

CLIENT NETWORK MAC =  $aa:57:61:07:ea:5c$ 

- 3. Eseguire il comando node validate: sudo storagegrid node validate *node-name*
- 4. Risolvere tutti gli errori di convalida.
- 5. Eseguire il comando node reload: sudo storagegrid node reload *node-name*

#### **Informazioni correlate**

["Installare Red Hat Enterprise Linux o CentOS"](https://docs.netapp.com/it-it/storagegrid-115/rhel/index.html)

["Installare Ubuntu o Debian"](https://docs.netapp.com/it-it/storagegrid-115/ubuntu/index.html)

["Modifica della configurazione di rete di un nodo"](#page-4-0)

## <span id="page-17-0"></span>**Modifica degli indirizzi IP per tutti i nodi della griglia**

Se è necessario modificare l'indirizzo IP Grid Network per tutti i nodi della griglia, seguire questa procedura speciale. Non è possibile eseguire una modifica dell'IP Grid-wide Network utilizzando la procedura per modificare i singoli nodi.

#### **Di cosa hai bisogno**

• È necessario disporre di Passwords.txt file.

#### **A proposito di questa attività**

Per garantire che la griglia venga avviata correttamente, è necessario apportare tutte le modifiche contemporaneamente.

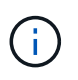

Questa procedura si applica solo alla rete di rete. Non è possibile utilizzare questa procedura per modificare gli indirizzi IP nelle reti Admin o Client.

Se si desidera modificare gli indirizzi IP e la MTU per i nodi di un solo sito, seguire le istruzioni per modificare la configurazione di rete di un nodo.

#### **Fasi**

1. Pianificare in anticipo le modifiche da apportare al di fuori dello strumento Change IP, ad esempio le modifiche a DNS o NTP, e le modifiche alla configurazione SSO (Single Sign-on), se utilizzata.

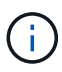

Se i server NTP esistenti non sono accessibili alla griglia dei nuovi indirizzi IP, aggiungere i nuovi server NTP prima di eseguire la procedura di modifica dell'ip.

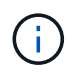

Se i server DNS esistenti non sono accessibili alla griglia dei nuovi indirizzi IP, aggiungere i nuovi server DNS prima di eseguire la procedura di modifica dell'ip.

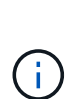

Se SSO è attivato per il sistema StorageGRID e i trust di qualsiasi parte che si basa sono configurati utilizzando gli indirizzi IP del nodo di amministrazione (invece di nomi di dominio completi, come consigliato), è necessario essere pronti ad aggiornare o riconfigurare i trust di tali parti in Active Directory Federation Services (ad FS) Subito dopo aver modificato gli indirizzi IP. Consultare le istruzioni per l'amministrazione di StorageGRID.

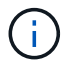

Se necessario, aggiungere la nuova subnet per i nuovi indirizzi IP.

- 2. Accedere al nodo di amministrazione principale:
	- a. Immettere il seguente comando: ssh admin@*primary\_Admin\_Node\_IP*
	- b. Immettere la password elencata in Passwords.txt file.
	- c. Immettere il seguente comando per passare a root: su -
	- d. Immettere la password elencata in Passwords.txt file.

Una volta effettuato l'accesso come root, il prompt cambia da  $\zeta$  a. #.

- 3. Avviare lo strumento Change IP immettendo il seguente comando: change-ip
- 4. Inserire la passphrase di provisioning quando richiesto.

Viene visualizzato il menu principale. Per impostazione predefinita, il Selected nodes il campo è impostato su all.

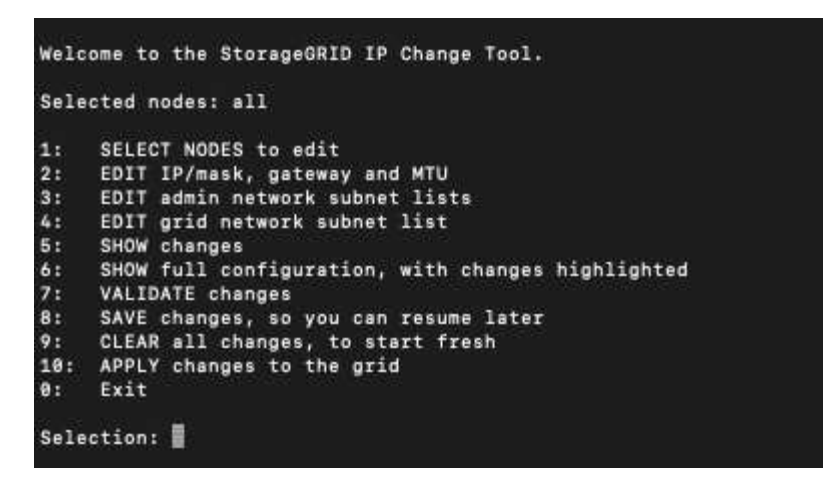

- 5. Nel menu principale, selezionare **2** per modificare le informazioni relative a IP/subnet mask, gateway e MTU per tutti i nodi.
	- a. Selezionare **1** per apportare modifiche alla rete griglia.

Una volta effettuata la selezione, il prompt visualizza i nomi dei nodi, il nome della rete di griglia, il tipo di dati (IP/mask, Gateway o MTU), e valori correnti.

Se si modificano l'indirizzo IP, la lunghezza del prefisso, il gateway o la MTU di un'interfaccia configurata con DHCP, l'interfaccia diventa statica. Viene visualizzato un avviso prima di ogni interfaccia configurata da DHCP.

Interfacce configurate come fixed impossibile modificare.

- a. Per impostare un nuovo valore, immetterlo nel formato indicato per il valore corrente.
- b. Dopo aver modificato tutti i nodi che si desidera modificare, immettere **q** per tornare al menu principale.

Le modifiche vengono mantenute fino a quando non vengono cancellate o applicate.

- 6. Per rivedere le modifiche, selezionare una delle seguenti opzioni:
	- **5**: Mostra le modifiche nell'output isolato per mostrare solo l'elemento modificato. Le modifiche sono evidenziate in verde (aggiunte) o in rosso (eliminazioni), come mostrato nell'output di esempio:

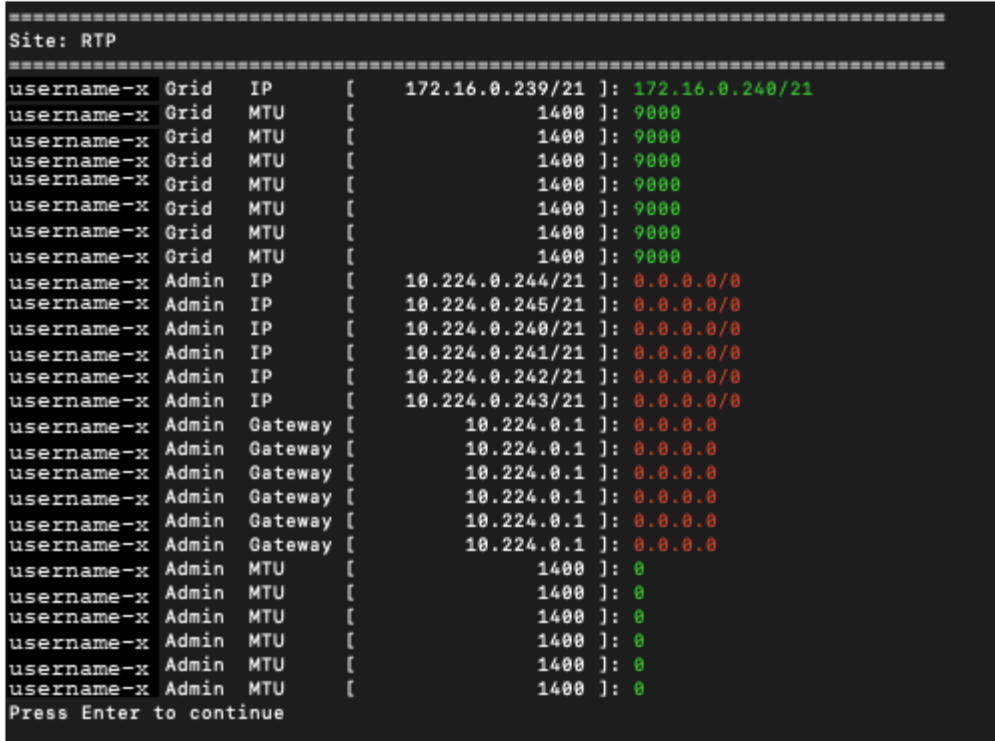

◦ **6**: Mostra le modifiche nell'output che visualizza la configurazione completa. Le modifiche sono evidenziate in verde (aggiunte) o in rosso (eliminazioni).

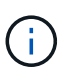

Alcune interfacce della riga di comando potrebbero mostrare aggiunte ed eliminazioni utilizzando la formattazione strikehrough. La corretta visualizzazione dipende dal client terminale che supporta le sequenze di escape VT100 necessarie.

7. Selezionare l'opzione **7** per convalidare tutte le modifiche.

Questa convalida garantisce che le regole per la rete grid, come ad esempio il non utilizzo di sottoreti sovrapposte, non vengano violate.

In questo esempio, la convalida ha restituito errori.

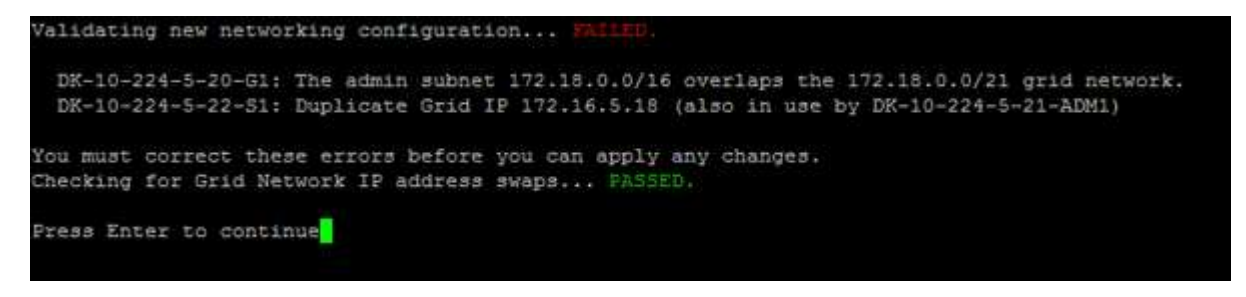

In questo esempio, la convalida è stata superata.

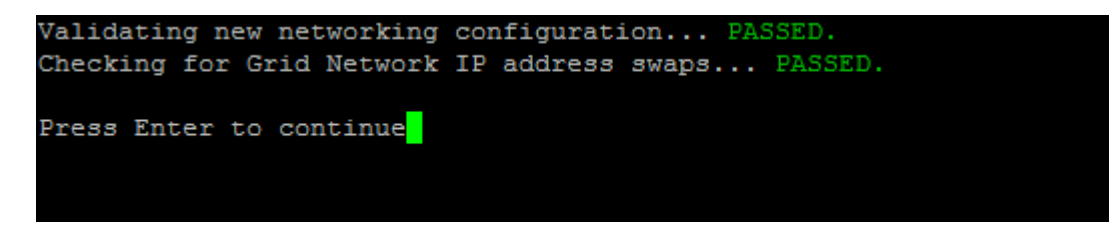

- 8. Una volta superata la convalida, selezionare **10** per applicare la nuova configurazione di rete.
- 9. Selezionare **stage** per applicare le modifiche al successivo riavvio dei nodi.

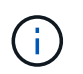

Selezionare **stage**. Non eseguire un rolling restart, manualmente o selezionando **Apply** invece di **stage**; la griglia non si avvierà correttamente.

- 10. Una volta completate le modifiche, selezionare **0** per uscire dallo strumento Change IP.
- 11. Arrestare tutti i nodi contemporaneamente.

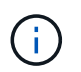

L'intera griglia deve essere chiusa contemporaneamente, in modo che tutti i nodi siano spenti contemporaneamente.

- 12. Apportare le modifiche di rete fisiche o virtuali richieste.
- 13. Verificare che tutti i nodi della griglia non siano attivi.
- 14. Accendere tutti i nodi.
- 15. Una volta che la griglia si avvia correttamente:
	- a. Se sono stati aggiunti nuovi server NTP, eliminare i vecchi valori del server NTP.
	- b. Se sono stati aggiunti nuovi server DNS, eliminare i vecchi valori del server DNS.
- 16. Scarica il nuovo pacchetto di ripristino da Grid Manager.
	- a. Selezionare **manutenzione** > **sistema** > **pacchetto di ripristino**.
	- b. Inserire la passphrase di provisioning.

#### **Informazioni correlate**

["Amministrare StorageGRID"](https://docs.netapp.com/it-it/storagegrid-115/admin/index.html)

["Modifica della configurazione di rete di un nodo"](#page-4-0)

["Aggiunta o modifica degli elenchi di subnet nella rete griglia"](#page-13-0)

["Chiusura di un nodo di rete"](https://docs.netapp.com/it-it/storagegrid-115/maintain/shutting-down-grid-node.html)

## <span id="page-21-0"></span>**Configurazione dei server DNS**

È possibile aggiungere, rimuovere e aggiornare i server DNS (Domain Name System), in modo da poter utilizzare i nomi host FQDN (Fully Qualified Domain Name) anziché gli indirizzi IP.

**Di cosa hai bisogno**

- È necessario accedere a Grid Manager utilizzando un browser supportato.
- È necessario disporre dell'autorizzazione Maintenance (manutenzione) o Root Access (accesso root).
- Per eseguire la configurazione, è necessario disporre degli indirizzi IP dei server DNS.

#### **A proposito di questa attività**

La specifica delle informazioni sul server DNS consente di utilizzare i nomi host FQDN (Fully Qualified Domain Name) anziché gli indirizzi IP per le notifiche e-mail o SNMP e AutoSupport. Si consiglia di specificare almeno due server DNS.

 $(\dagger)$ 

Fornire da due a sei indirizzi IP per i server DNS. In generale, selezionare i server DNS ai quali ciascun sito può accedere localmente in caso di rete. In questo modo si garantisce che un sito islanded continui ad avere accesso al servizio DNS. Dopo aver configurato l'elenco dei server DNS a livello di griglia, è possibile personalizzare ulteriormente l'elenco dei server DNS per ciascun nodo.

## ["Modifica della configurazione DNS per un singolo nodo della griglia"](#page-22-0)

Se le informazioni del server DNS vengono omesse o configurate in modo errato, viene attivato un allarme DNST sul servizio SSM di ciascun nodo della rete. L'allarme viene cancellato quando il DNS è configurato correttamente e le nuove informazioni sul server hanno raggiunto tutti i nodi della griglia.

### **Fasi**

- 1. Selezionare **manutenzione rete Server DNS**.
- 2. Nella sezione Server, aggiungere o rimuovere le voci del server DNS, se necessario.

Si consiglia di specificare almeno due server DNS per sito. È possibile specificare fino a sei server DNS.

3. Fare clic su **Save** (Salva).

## <span id="page-22-0"></span>**Modifica della configurazione DNS per un singolo nodo della griglia**

Invece di configurare il DNS (Domain Name System) a livello globale per l'intera implementazione, è possibile eseguire uno script per configurare il DNS in modo diverso per ciascun nodo della griglia.

In generale, utilizzare l'opzione **manutenzione** > **rete** > **Server DNS** in Grid Manager per configurare i server DNS. Utilizzare il seguente script solo se è necessario utilizzare server DNS diversi per nodi griglia diversi.

- 1. Accedere al nodo di amministrazione principale:
	- a. Immettere il seguente comando: ssh admin@*primary\_Admin\_Node\_IP*
	- b. Immettere la password elencata in Passwords.txt file.
	- c. Immettere il seguente comando per passare a root: su -
	- d. Immettere la password elencata in Passwords.txt file.

Una volta effettuato l'accesso come root, il prompt cambia da \$ a. #.

- e. Aggiungere la chiave privata SSH all'agente SSH. Inserire: ssh-add
- f. Inserire la password di accesso SSH elencata in Passwords.txt file.
- <span id="page-22-1"></span>2. Accedi al nodo che desideri aggiornare con una configurazione DNS personalizzata: ssh *node\_IP\_address*
- 3. Eseguire lo script di installazione del DNS: setup resolv.rb.

Lo script risponde con l'elenco dei comandi supportati.

```
Tool to modify external name servers
available commands:
    add search <domain>
                 add a specified domain to search list
                 e.g.> add search netapp.com
    remove search <domain>
                 remove a specified domain from list
                 e.g.> remove search netapp.com
    add nameserver <ip>
                 add a specified IP address to the name server list
                 e.g.> add nameserver 192.0.2.65
    remove nameserver <ip>
                 remove a specified IP address from list
                 e.g.> remove nameserver 192.0.2.65
    remove nameserver all
                 remove all nameservers from list
  save write configuration to disk and quit
    abort quit without saving changes
    help display this help message
Current list of name servers:
      192.0.2.64
Name servers inherited from global DNS configuration:
      192.0.2.126
      192.0.2.127
Current list of search entries:
      netapp.com
Enter command [`add search <domain>|remove search <domain>|add
nameserver <ip>`]
                 [`remove nameserver <ip>|remove nameserver
all|save|abort|help`]
```
- 4. Aggiungere l'indirizzo IPv4 di un server che fornisce il servizio dei nomi di dominio per la rete: add <nameserver IP address>
- 5. Ripetere il add nameserver comando per aggiungere i server dei nomi.
- 6. Seguire le istruzioni richieste per altri comandi.
- 7. Salvare le modifiche e uscire dall'applicazione: save
- <span id="page-23-0"></span>8. chiudere la shell dei comandi sul server: exit
- 9. Per ciascun nodo della griglia, ripetere i passi da [accesso al nodo](#page-22-1) attraverso [chiudere la shell dei comandi.](#page-23-0)
- 10. Se non si richiede più l'accesso senza password ad altri server, rimuovere la chiave privata dall'agente

## <span id="page-24-0"></span>**Configurazione dei server NTP**

È possibile aggiungere, aggiornare o rimuovere server NTP (Network Time Protocol) per garantire che i dati siano sincronizzati in modo accurato tra i nodi della griglia nel sistema StorageGRID.

### **Di cosa hai bisogno**

- È necessario accedere a Grid Manager utilizzando un browser supportato.
- È necessario disporre dell'autorizzazione Maintenance (manutenzione) o Root Access (accesso root).
- È necessario disporre della passphrase di provisioning.
- Per eseguire la configurazione, è necessario disporre degli indirizzi IPv4 dei server NTP.

#### **A proposito di questa attività**

Il sistema StorageGRID utilizza il protocollo NTP (Network Time Protocol) per sincronizzare l'ora tra tutti i nodi della griglia.

In ogni sito, ad almeno due nodi nel sistema StorageGRID viene assegnato il ruolo NTP primario. Si sincronizzano con un minimo consigliato di quattro e un massimo di sei sorgenti di tempo esterne e tra loro. Ogni nodo del sistema StorageGRID che non è un nodo NTP primario agisce come client NTP e si sincronizza con questi nodi NTP primari.

I server NTP esterni si connettono ai nodi ai quali sono stati precedentemente assegnati ruoli NTP primari. Per questo motivo, si consiglia di specificare almeno due nodi con ruoli NTP primari.

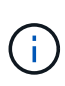

Assicurarsi che almeno due nodi di ciascun sito possano accedere ad almeno quattro origini NTP esterne. Se solo un nodo di un sito può raggiungere le origini NTP, si verificheranno problemi di tempistica se tale nodo non funziona. Inoltre, la designazione di due nodi per sito come origini NTP primarie garantisce tempi precisi se un sito viene isolato dal resto della rete.

I server NTP esterni specificati devono utilizzare il protocollo NTP. È necessario specificare i riferimenti al server NTP di strato 3 o superiore per evitare problemi di deriva del tempo.

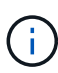

Quando si specifica l'origine NTP esterna per un'installazione StorageGRID a livello di produzione, non utilizzare il servizio Windows Time (W32Time) su una versione di Windows precedente a Windows Server 2016. Il servizio Time sulle versioni precedenti di Windows non è sufficientemente accurato e non è supportato da Microsoft per l'utilizzo in ambienti ad alta precisione, come StorageGRID.

#### ["Supportare il limite per configurare il servizio Time di Windows per ambienti ad alta precisione"](https://support.microsoft.com/en-us/help/939322/support-boundary-to-configure-the-windows-time-service-for-high-accura)

In caso di problemi con la stabilità o la disponibilità dei server NTP originariamente specificati durante l'installazione, è possibile aggiornare l'elenco delle origini NTP esterne utilizzate dal sistema StorageGRID aggiungendo server aggiuntivi o aggiornando o rimuovendo i server esistenti.

#### **Fasi**

- 1. Selezionare **manutenzione rete Server NTP**.
- 2. Nella sezione Server, aggiungere o rimuovere le voci del server NTP, secondo necessità.
- È necessario includere almeno 4 server NTP ed è possibile specificare fino a 6 server.
- 3. Nella casella di testo **Passphrase di provisioning**, immettere la passphrase di provisioning per il sistema StorageGRID e fare clic su **Salva**.

Lo stato della procedura viene visualizzato nella parte superiore della pagina. La pagina viene disattivata fino al completamento degli aggiornamenti della configurazione.

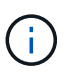

Se tutti i server NTP non superano il test di connessione dopo aver salvato i nuovi server NTP, non procedere. Contattare il supporto tecnico.

## <span id="page-25-0"></span>**Ripristino della connettività di rete per i nodi isolati**

In alcuni casi, ad esempio in caso di modifica dell'indirizzo IP a livello di sito o di griglia, uno o più gruppi di nodi potrebbero non essere in grado di contattare il resto della griglia.

In Grid Manager (**Support Tools Grid Topology**), se un nodo è grigio o se un nodo è blu con molti dei suoi servizi che mostrano uno stato diverso da quello in esecuzione, è necessario verificare l'isolamento del nodo.

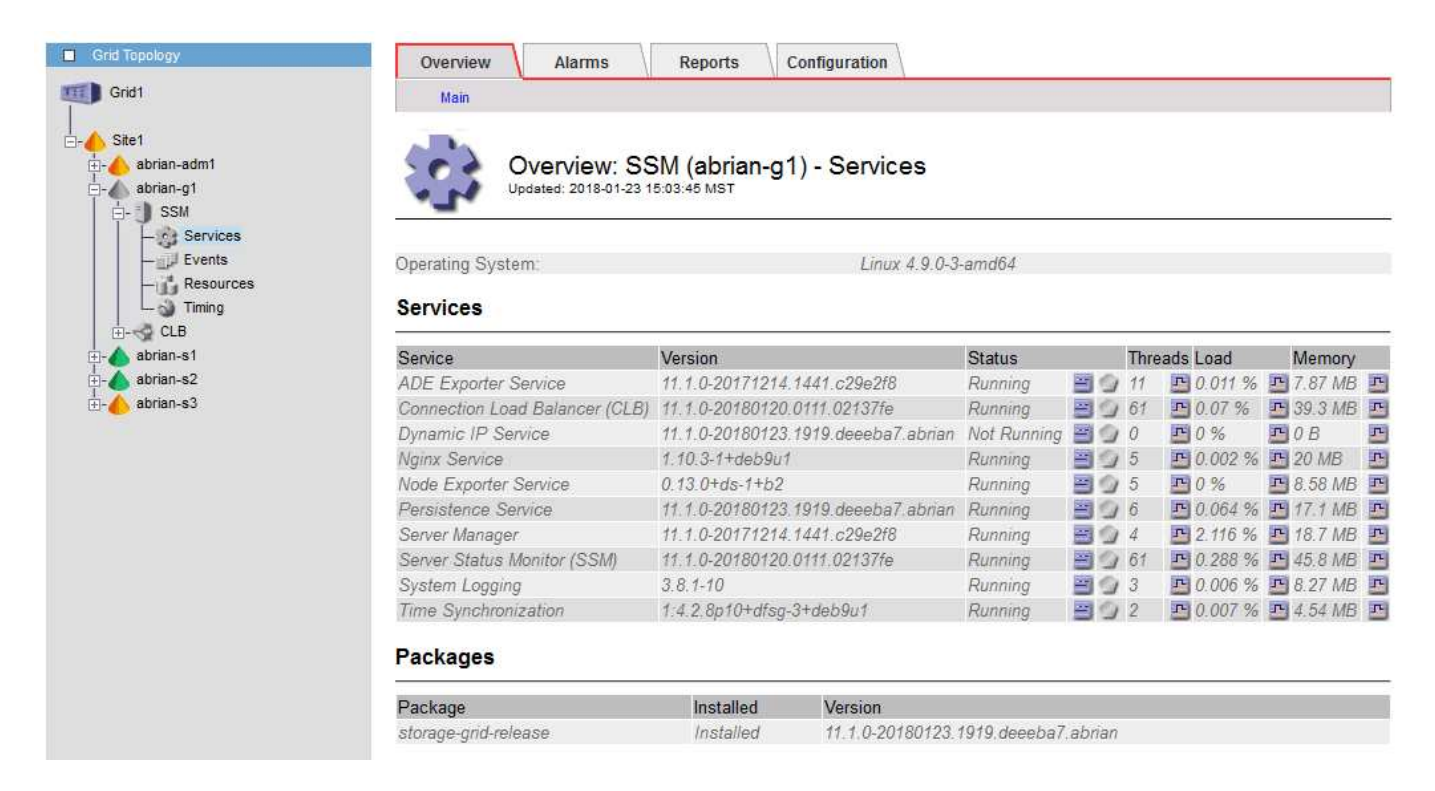

Di seguito sono riportate alcune delle conseguenze derivanti dall'utilizzo di nodi isolati:

- Se sono isolati più nodi, potrebbe non essere possibile accedere a Grid Manager o accedervi.
- Se si isolano più nodi, i valori di utilizzo dello storage e di quota mostrati nella dashboard per il tenant Manager potrebbero essere obsoleti. I totali verranno aggiornati al ripristino della connettività di rete.

Per risolvere il problema di isolamento, eseguire un'utilità della riga di comando su ciascun nodo isolato o su un nodo di un gruppo (tutti i nodi di una subnet che non contiene il nodo di amministrazione primario) isolato dalla griglia. L'utility fornisce ai nodi l'indirizzo IP di un nodo non isolato nella griglia, che consente al nodo isolato o al gruppo di nodi di contattare nuovamente l'intera griglia.

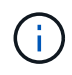

Se il multicast Domain Name System (mDNS) è disattivato nelle reti, potrebbe essere necessario eseguire l'utility della riga di comando su ciascun nodo isolato.

#### **Fasi**

1. Accedere al nodo e controllare /var/local/log/dynip.log per i messaggi di isolamento.

Ad esempio:

```
[2018-01-09T19:11:00.545] UpdateQueue - WARNING -- Possible isolation,
no contact with other nodes.
If this warning persists, manual action may be required.
```
Se si utilizza la console VMware, viene visualizzato un messaggio che indica che il nodo potrebbe essere isolato.

Nelle implementazioni Linux, i messaggi di isolamento vengono visualizzati in /var/log/storagegrid/node/<nodename>.log file.

2. Se i messaggi di isolamento sono ricorrenti e persistenti, eseguire il seguente comando:

add node ip.py <address\>

dove <address\> È l'indirizzo IP di un nodo remoto connesso alla rete.

# /usr/sbin/add\_node\_ip.py 10.224.4.210

```
Retrieving local host information
Validating remote node at address 10.224.4.210
Sending node IP hint for 10.224.4.210 to local node
Local node found on remote node. Update complete.
```
- 3. Verificare quanto segue per ciascun nodo precedentemente isolato:
	- I servizi del nodo sono stati avviati.
	- Lo stato del servizio IP dinamico è "running" (in esecuzione) dopo aver eseguito storagegridstatus comando.
	- Nell'albero topologia griglia, il nodo non appare più disconnesso dal resto della griglia.

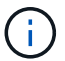

Se si esegue add node ip.py il comando non risolve il problema, potrebbero essere presenti altri problemi di rete che devono essere risolti.

#### **Informazioni sul copyright**

Copyright © 2024 NetApp, Inc. Tutti i diritti riservati. Stampato negli Stati Uniti d'America. Nessuna porzione di questo documento soggetta a copyright può essere riprodotta in qualsiasi formato o mezzo (grafico, elettronico o meccanico, inclusi fotocopie, registrazione, nastri o storage in un sistema elettronico) senza previo consenso scritto da parte del detentore del copyright.

Il software derivato dal materiale sottoposto a copyright di NetApp è soggetto alla seguente licenza e dichiarazione di non responsabilità:

IL PRESENTE SOFTWARE VIENE FORNITO DA NETAPP "COSÌ COM'È" E SENZA QUALSIVOGLIA TIPO DI GARANZIA IMPLICITA O ESPRESSA FRA CUI, A TITOLO ESEMPLIFICATIVO E NON ESAUSTIVO, GARANZIE IMPLICITE DI COMMERCIABILITÀ E IDONEITÀ PER UNO SCOPO SPECIFICO, CHE VENGONO DECLINATE DAL PRESENTE DOCUMENTO. NETAPP NON VERRÀ CONSIDERATA RESPONSABILE IN ALCUN CASO PER QUALSIVOGLIA DANNO DIRETTO, INDIRETTO, ACCIDENTALE, SPECIALE, ESEMPLARE E CONSEQUENZIALE (COMPRESI, A TITOLO ESEMPLIFICATIVO E NON ESAUSTIVO, PROCUREMENT O SOSTITUZIONE DI MERCI O SERVIZI, IMPOSSIBILITÀ DI UTILIZZO O PERDITA DI DATI O PROFITTI OPPURE INTERRUZIONE DELL'ATTIVITÀ AZIENDALE) CAUSATO IN QUALSIVOGLIA MODO O IN RELAZIONE A QUALUNQUE TEORIA DI RESPONSABILITÀ, SIA ESSA CONTRATTUALE, RIGOROSA O DOVUTA A INSOLVENZA (COMPRESA LA NEGLIGENZA O ALTRO) INSORTA IN QUALSIASI MODO ATTRAVERSO L'UTILIZZO DEL PRESENTE SOFTWARE ANCHE IN PRESENZA DI UN PREAVVISO CIRCA L'EVENTUALITÀ DI QUESTO TIPO DI DANNI.

NetApp si riserva il diritto di modificare in qualsiasi momento qualunque prodotto descritto nel presente documento senza fornire alcun preavviso. NetApp non si assume alcuna responsabilità circa l'utilizzo dei prodotti o materiali descritti nel presente documento, con l'eccezione di quanto concordato espressamente e per iscritto da NetApp. L'utilizzo o l'acquisto del presente prodotto non comporta il rilascio di una licenza nell'ambito di un qualche diritto di brevetto, marchio commerciale o altro diritto di proprietà intellettuale di NetApp.

Il prodotto descritto in questa guida può essere protetto da uno o più brevetti degli Stati Uniti, esteri o in attesa di approvazione.

LEGENDA PER I DIRITTI SOTTOPOSTI A LIMITAZIONE: l'utilizzo, la duplicazione o la divulgazione da parte degli enti governativi sono soggetti alle limitazioni indicate nel sottoparagrafo (b)(3) della clausola Rights in Technical Data and Computer Software del DFARS 252.227-7013 (FEB 2014) e FAR 52.227-19 (DIC 2007).

I dati contenuti nel presente documento riguardano un articolo commerciale (secondo la definizione data in FAR 2.101) e sono di proprietà di NetApp, Inc. Tutti i dati tecnici e il software NetApp forniti secondo i termini del presente Contratto sono articoli aventi natura commerciale, sviluppati con finanziamenti esclusivamente privati. Il governo statunitense ha una licenza irrevocabile limitata, non esclusiva, non trasferibile, non cedibile, mondiale, per l'utilizzo dei Dati esclusivamente in connessione con e a supporto di un contratto governativo statunitense in base al quale i Dati sono distribuiti. Con la sola esclusione di quanto indicato nel presente documento, i Dati non possono essere utilizzati, divulgati, riprodotti, modificati, visualizzati o mostrati senza la previa approvazione scritta di NetApp, Inc. I diritti di licenza del governo degli Stati Uniti per il Dipartimento della Difesa sono limitati ai diritti identificati nella clausola DFARS 252.227-7015(b) (FEB 2014).

#### **Informazioni sul marchio commerciale**

NETAPP, il logo NETAPP e i marchi elencati alla pagina<http://www.netapp.com/TM> sono marchi di NetApp, Inc. Gli altri nomi di aziende e prodotti potrebbero essere marchi dei rispettivi proprietari.